As part of our ongoing mission to provide simple, consistent services to students, faculty and staff, we are pleased to announce the launch of "AU Wireless".

The purpose of AU Wireless is to provide identical, self-service access to wireless systems on every campus, allowing you to use only your normal user AUeID and password to login to the network. This eliminates the need for a new user to locate a technician to configure their machine for wireless access. And because the setup is the same for every campus, once a user has logged into a wireless network for the first time, their computer will subsequently connect to their appropriate wireless network on any AU campus.

While on campus, you will see the following three options for a wireless connection:

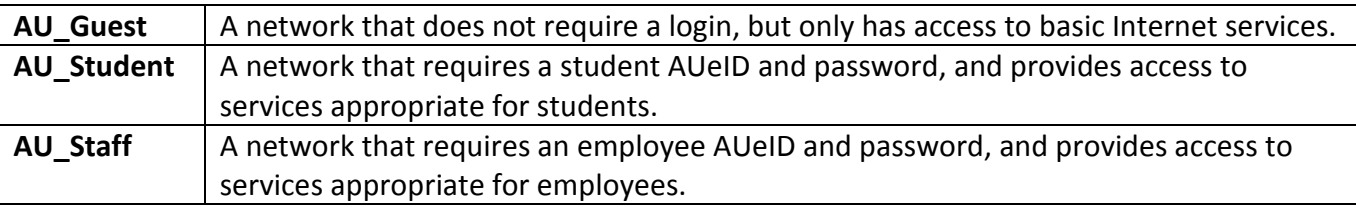

First-time Staff and Student users must (one time only) connect to the **AU\_Guest** network (because it doesn't need a username and password), or use a wired connection, for the initial setup. (You can even do this initial setup from home!) Once on the network, open a web browser and go to:

## http://wireless.antioch.edu

where you will see the following screen:

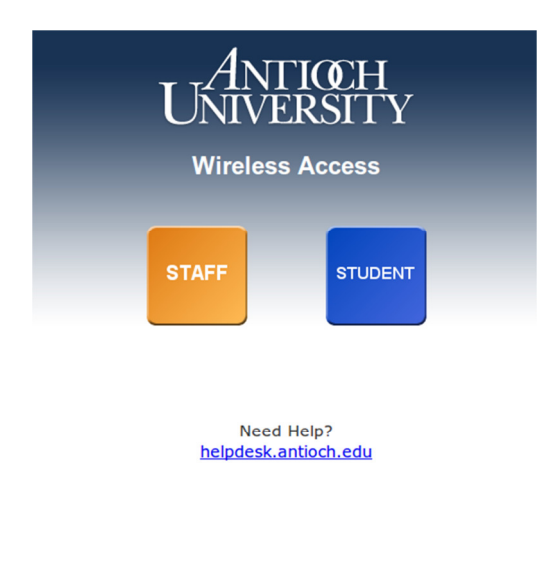

Click on Staff or Student as appropriate. (You must have appropriate credentials!) The application will then display a screen identifying the operating system detected. Your exact screens may differ slightly from the ones shown here.

Antioch University • 888 Dayton Street • Suite 102 • Yellow Springs, OH 45387 Phone: 937-769-1340 • Fax: 937-769-1350

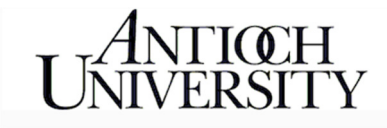

Welcome to the configuration and connection<br>technology for the AU\_Staff secure wireless.

You may see a warning about the installation of the Antioch University certificate. Accept the<br>installation.

Enter your AUeID and password when prompted.

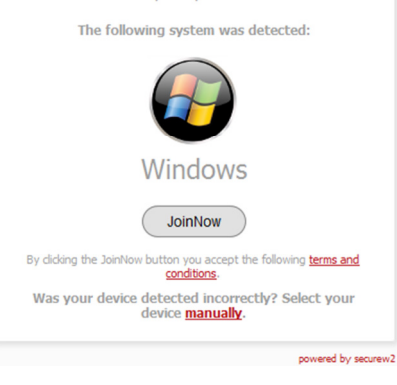

You may get a warning or request to accept an AU certificate (this is a Windows example). Click on the JoinNow button to proceed.

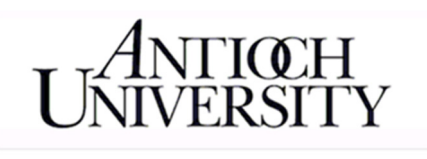

Launching momentarily, some components will be<br>downloaded. Grant Java and User Access Control permissions as needed.

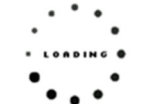

If you can see a "Missing Plug-in" or "Inactive Plug-in" message below, simply click the arrow to download and<br>install Java. After the installation is complete refresh this page to continue installation.

If the installer did not launch correctly click  $\underline{\text{here}}$  to<br>download the installer manually.

powered by securew2

Please run any applications if asked to do so. This can take some time. In the unlikely event that the installer does not run, click the red here link to download and run it manually. Once the installer runs, you will see the following screen:

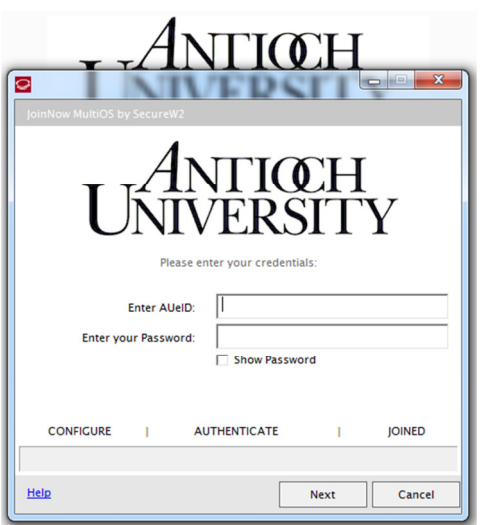

Enter your AUeID and password, then click Next. (You may be asked about the Antioch University certificate. Please accept it.)

Once the installation is completed you will be logged onto the AU\_Staff or AU\_Student wireless network.

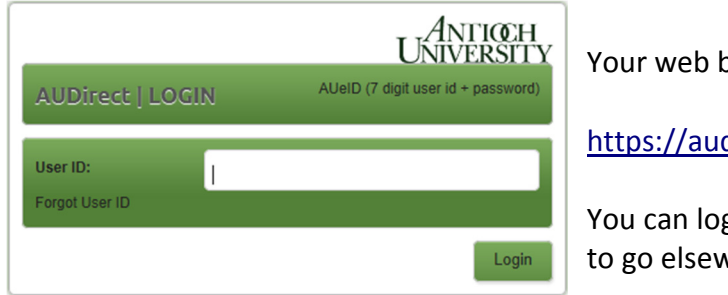

orowser will be redirected to AUDirect:

direct.antioch.edu

g into AUDirect if you wish, or use your browser vhere.

Your wireless setup is now complete. From now on, you will automatically connect to the AU\_Staff or AU\_Student wireless network whenever you are in range.

If you have a problem with the installation please contact the Help Desk at 1-866-662-0056 or on the web: http://helpdesk.antioch.edu